### **SONY.**

# Sorun Giderme ve Kurtarma Kılavuzu

# VAIO

# <span id="page-1-0"></span>*Belgeler*

Asağıdaki belgeler Sony VAIO<sup>®</sup> bilgisayarınızda bulunur.

### <span id="page-1-1"></span>*Basılı Belgeler*

- ❑ **Hızlı Başlangıç Kılavuzu** VAIO'nuzu paketten çıkarıp çalıştırana kadar olan süreci açıklar.
- ❑ **Sorun Giderme ve Kurtarma Kılavuzu** (bu kitapçık) Genel sorunların ve bilgisayar arızalarının çözümlerini, verilerinizin yedekleme kopyasını nasıl oluşturulacağına ve bilgisayar sisteminizi nasıl kurtarılacağına yönelik bir açıklamayı ve destek bilgi kaynaklarını içerir.
- ❑ **Yönetmelikler**, **Garanti**, **Son Kullanıcı Lisans Sözleşmesi ve Hizmet Desteği**

Sony **Garanti** koşulları, **Güvenlik yönetmelikleri**, **Modem yönetmelikleri**, **Kablosuz LAN yönetmelikleri**, **Kablosuz WAN yönetmelikleri**, **Bluetooth yönetmelikleri**, **Son Kullanıcı Yazılım Lisans Sözleşmesi** ve **Sony Destek hizmetleri** bilgilerini içerir.

### <span id="page-1-2"></span>*Basılı Olmayan Belgeler*

#### ❑ **Kullanım Kılavuzu**

Bilgisayarınızın özelliklerini açıklar. Ayrıca, genel sorunları çözmeye yönelik bilgilerin yanı sıra bilgisayarınızla gelen yazılım programları hakkında bilgiler de içerir. **Kullanım Kılavuzu**, kolayca göz atabileceğiniz ve çıktısını alabileceğiniz PDF biçiminde verilmiştir.

Ekran kılavuzunu görüntülemek için:

- **1** Masaüstündeki **VAIO User Guide** simgesini çift tıklayın.
- **2** Dilinize yönelik klasörü açın.
- **3** Okumak istediğiniz kılavuzu seçin.

#### ❑ **Teknik Özellikler**

Çevrimiçi **Teknik Özellikler**, VAIO bilgisayarınızın donanım ve yazılım yapılandırmalarını tanımlar.

Çevrimiçi **Teknik Özellikler**'i görüntülemek için:

- **1** İnternet'e bağlanın.
- **2** [http://www.vaio](http://www.vaio-link.com)-link.com adresindeki Sony çevrimiçi destek Web sitesine gidin.

# <span id="page-1-3"></span>*Önemli*

Bilgisayarla birlikte kurtarma diskleri verilmediği için, bilgisayar kullanıma hazır olduktan hemen sonra kurtarma diskleri oluşturmanız kesinlikle önerilir.

Kurtarma disklerini oluşturmaya yönelik talimatlar için, ["Kendi kurtarma](#page-15-0)  disklerinizi oluş[turma" sayfa 16.](#page-15-0)

### *Içindekiler*

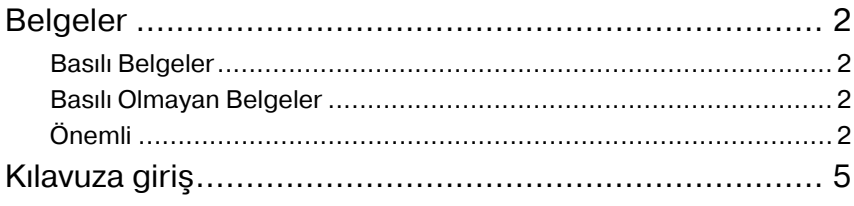

### [Sorun Giderme](#page-6-0)

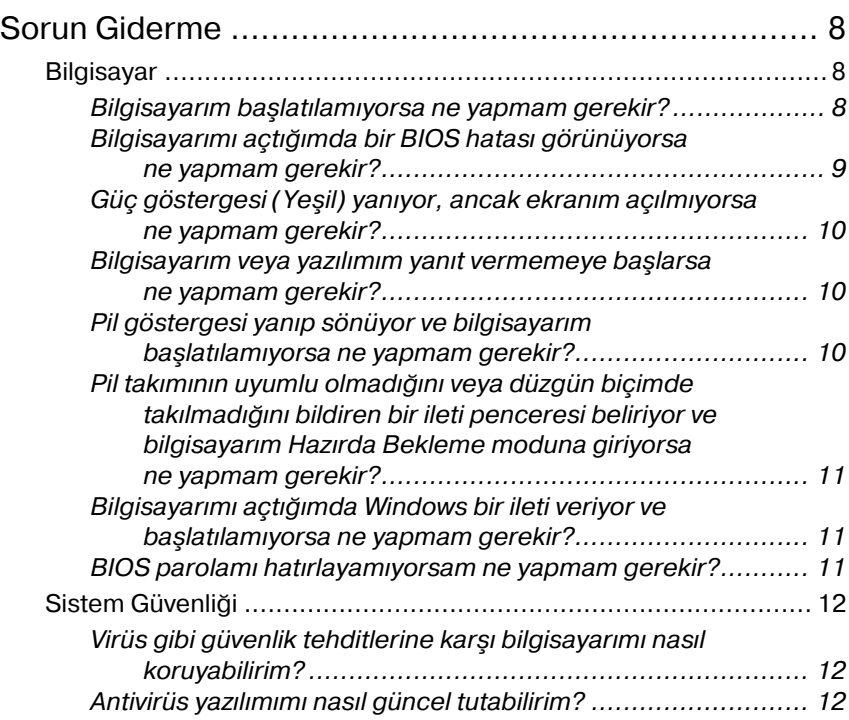

### [VAIO sisteminizi kurtarma](#page-12-0)

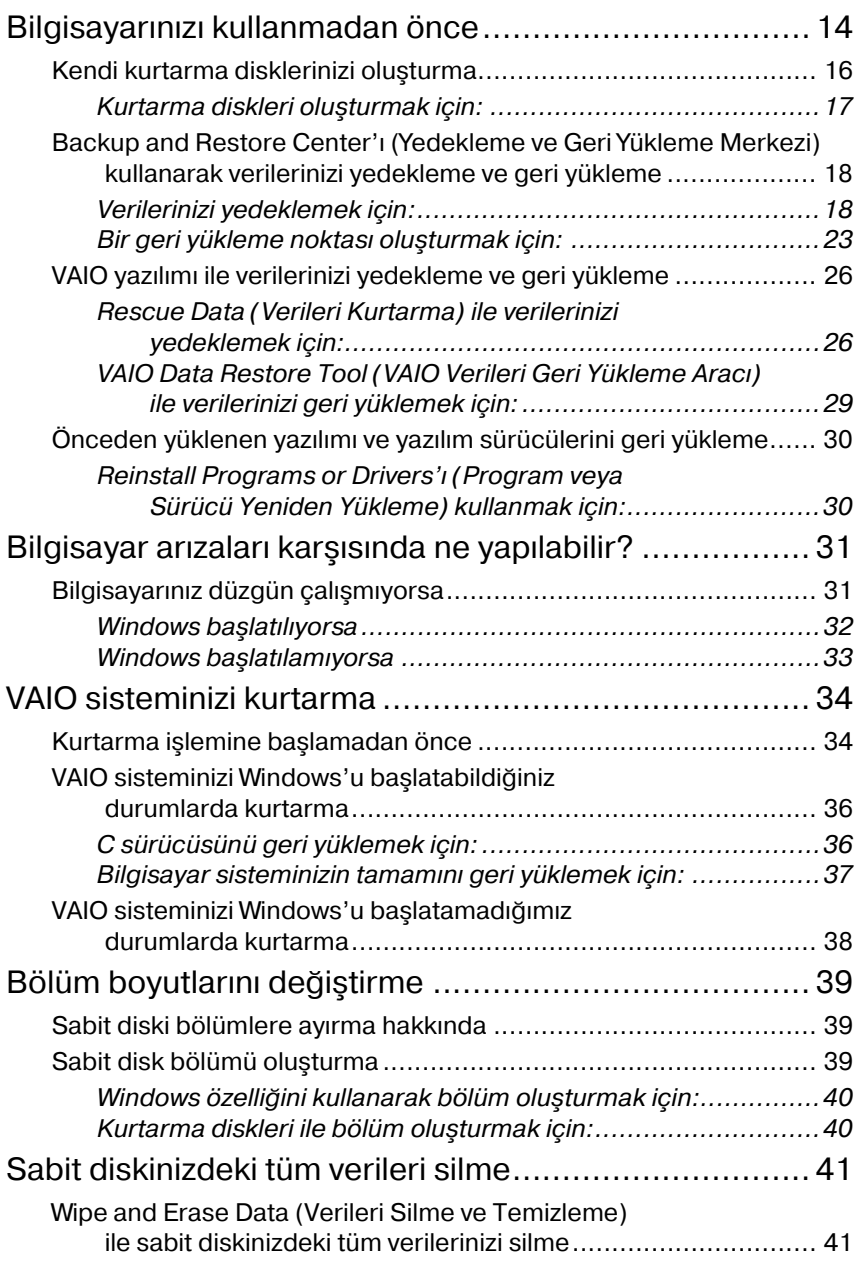

### <span id="page-4-0"></span>*Kılavuza giriş*

#### **Bu kılavuz, aşağıdaki önemli konuları kapsamaktadır:**

❑ VAIO® bilgisayarınızda sorun yaşıyorsanız, çözümler bu kitapçıkta sorun giderme kılavuzu biçiminde sunulmaktadır. Bkz. ["Sorun Giderme"](#page-7-3)  [sayfa 8](#page-7-3).

Sorun gidermeye yönelik daha fazla konu, Sony çevrimiçi destek Web sitesinde bulunmaktadır. [http://www.vaio](http://support.vaio.sony.eu)-link.com adresini ziyaret edin.

VAIO-Link veya yerel Sony bayiinizle doğrudan temasa geçmeden önce daima bu bölümleri okuyun.

Ayrıca, **Windows Yardım ve Destek**'i kullanarak daha fazla bilgi arayabilirsiniz. **Windows Yardım ve Destek**, bilgisayarınızı kullanmayı öğrenmenize yardım edecek pratik tavsiyelerin, öğreticilerin ve tanıtımların bulunduğu kapsamlı bir kaynaktır. İnternet'te bulunanlar da dahil olmak üzere tüm Windows Yardım kaynaklarını görüntülemek için Ara özelliğini, Dizin'i veya içindekiler bölümünü kullanın.

**Windows Yardım ve Destek**'e erişmek için, **Başlat** 'ı ve **Yardım ve Destek**'i tıklayın. Bunun yerine, Microsoft Windows tuşunu basılı tutarak ve **F1** tuşuna basarak da **Windows Yardım ve Destek**'e

gidebilirsiniz.

❑ Sistemi ve uygulamaları kurtarabilmek, bilgisayarınızı kullanmanın önemli bir parçasıdır. Sisteminizi kurtarma hakkında bilmeniz gerekenlerin tümü bu kitapçıkta açıklanmaktadır. Bilgisayarınızı kullanmadan ve herhangi bir kurtarma işlemi yapmayı denemeden önce bu bölümü okumanız büyük önem taşır. Bkz. ["Bilgisayarınızı](#page-13-1) [kullanmadan önce" sayfa 14](#page-13-1).

### <span id="page-6-0"></span>Sorun Giderme

### <span id="page-7-3"></span><span id="page-7-0"></span>*Sorun Giderme*

### <span id="page-7-1"></span>*Bilgisayar*

#### <span id="page-7-2"></span>*Bilgisayarım başlatılamıyorsa ne yapmam gerekir?*

- ❑ Bilgisayarınızın bir güç kaynağına sağlam bir şekilde bağlanmış ve açık durumda olduğundan emin olun. Güç göstergesinin, gücün açık olduğunu gösterdiğinden emin olun.
- ❑ Pil takımının doğru biçimde takılmış ve şarj edilmiş olduğundan emin olun.
- ❑ Disket sürücüsünün (varsa) boş olduğundan emin olun.
- ❑ Bilgisayarınız bir anahtarlı uzatma kablosuna veya kesintisiz güç kaynağına (UPS) bağlıysa, anahtarlı uzatma kablosunun veya UPS'in bir güç kaynağına bağlanmış ve açık durumda olduğundan emin olun.
- ❑ Harici ekran kullanıyorsanız, ekranın bir güç kaynağına bağlanmış ve açık durumda olduğundan emin olun. Parlaklık ve kontrast denetimlerinin doğru biçimde ayarlanmış olduğundan emin olun. Daha fazla bilgi için, ekranınızla birlikte verilen kullanım kılavuzuna bakın.
- ❑ AC adaptörün bağlantısını kesin ve pil takımını çıkarın. Üç ila beş dakika bekleyin. Pil takımını yerine takın, AC adaptörü yeniden bağlayın ve ardından bilgisayarınızı açmak için güç düğmesine basın.
- ❑ Yoğunlaşma, bilgisayarınızın arızalanmasına neden olabilir. Böyle bir durumda, bilgisayarı en az bir saat boyunca kullanmayın.
- ❑ Bilgisayarı satın aldıktan sonra ilave bellek modülü taktıysanız, bu modülleri çıkarın.
- ❑ Bilgisayarınızla birlikte verilen Sony AC adaptörü kullanıp kullanmadığınızı kontrol edin. Güvenliğiniz için, yalnızca Sony tarafından VAIO bilgisayarınız için verilen gerçek Sony yeniden şarj edilebilir pil takımını ve AC adaptörü kullanın.

#### <span id="page-8-0"></span>*Bilgisayarımı açtığımda bir BIOS hatası görünüyorsa ne yapmam gerekir?*

VGC-RM serisi modeller haricindeki tüm modellerde, ekranın alt kısmında "Press <F1> to resume, <F2> to setup" iletisi belirirse, şu adımları izleyin:

- **1 F2** tuşuna basın. BIOS kurulum ekranı belirir. Belirmezse, bilgisayarı yeniden başlatın ve VAIO logosu belirdiğinde birkaç kez **F2** tuşuna basın.
- **2** Tarihi (ay/gün/yıl) ayarlayın. **Enter** tuşuna basın.
- **3 System Time**'ı seçmek için ↓ tuşuna basın ve saati (saat: dakika: saniye) ayarlayın. **Enter** tuşuna basın.
- **4 Exit** sekmesini seçmek için **➡** tuşuna basın ve ardından **F9** tuşuna basın.

Onay istendiğinde, **Enter** tuşuna basın.

**5 Exit Setup**'ı seçin ve **Enter** tuşuna basın. Onay istendiğinde, **Enter** tuşuna basın. Bilgisayarınız yeniden başlatılır.

Bu durumla sık sık karşılaşıyorsanız, VAIO-Link'le temasa geçin.

VGC-RM serisi modellerde, ekranın alt kısmında "Press <F1> to resume, <F2> to setup" iletisi belirirse, şu adımları izleyin:

- **1 F2** tuşuna basın. BIOS kurulum ekranı belirir. Belirmezse, bilgisayarı yeniden başlatın ve VAIO logosu belirdiğinde birkaç kez **F2** tuşuna basın.
- **2 Tab** tuşu ve **+/ç** tuşlarını kullanarak tarihi (ay/gün/yıl) ayarlayın.
- **3 System Time**'ı seçmek için ♦ tuşuna basın ve **Tab** tuşu ile +/**-** tuşlarını kullanarak saati (saat: dakika: saniye) ayarlayın.
- **4 Exit** sekmesini secmek için **→** tusuna basın ve ardından **Load Optimal Defaults**'u seçip **Enter** tuşuna basın. Onay istendiğinde, **Y** tuşuna basın.
- **5 Exit Saving Changes**'i seçin ve **Enter** tuşuna basın. Onay istendiğinde, **Y** tuşuna basın. Bilgisayarınız yeniden başlatılır.

Bu durumla sık sık karşılaşıyorsanız, VAIO-Link'le temasa geçin.

#### <span id="page-9-0"></span>*Güç göstergesi (Yeşil) yanıyor, ancak ekranım açılmıyorsa ne yapmam gerekir?*

Şu adımları izleyin:

- **1** Güç göstergesinin söndüğünden emin olmak için güç düğmesini dört saniyeden uzun süre basılı tutun. Ardından bilgisayarınızı tekrar açın.
- **2** Bilgisayar ekranınız hala açılmıyorsa, AC adaptörün bağlantısını kesin, pil takımını çıkarın ve bilgisayarı bir dakika kadar kullanmayın. Ardından pil takımını yeniden takın, AC adaptörü bağlayın ve bilgisayarı tekrar açın.

#### <span id="page-9-1"></span>*Bilgisayarım veya yazılımım yanıt vermemeye başlarsa ne yapmam gerekir?*

- ❑ Bir yazılım uygulaması çalışırken bilgisayarınız yanıt vermemeye başlarsa, uygulama penceresini kapatmak için **Alt**+**F4** tuşlarına basın.
- ❑ **Alt**+**F4** tuşları işe yaramazsa, bilgisayarınızı kapatmak için **Başlat**'ı, Kilit düğmesinin yanındaki oku ve Kapat'ı tıklayın.
- ❑ Bilgisayarınız kapanmazsa, **Ctrl**+**Alt**+**Delete** tuşlarına basın, **Kapat**

düğmesinin yanındaki oku **ve Kapat**'ı tıklayın. **Windows Güvenliği** penceresi belirirse, **Kapat**'ı tıklayın.

Bilgisayarınızın **Ctrl**+**Alt**+**Delete** tuşları veya güç düğmesiyle kapatılması, kaydedilmemiş verilerin kaybına neden olabilir.

- ❑ Bilgisayarınız hala kapanmıyorsa, bilgisayar kapanana kadar güç düğmesini basılı tutun.
- ❑ AC adaptörü ve pil takımını çıkarın.
- ❑ Yazılımı yeniden kurmayı deneyin.
- ❑ Teknik destek için yazılım yayıncısıyla veya belirlenmiş sağlayıcıyla temasa geçin.

### <span id="page-9-2"></span>*Pil göstergesi yanıp sönüyor ve bilgisayarım başlatılamıyorsa ne yapmam gerekir?*

- ❑ Bu belirtinin nedeni, pil takımının düzgün biçimde takılmamış olması olabilir. Bu durumu düzeltmek için, bilgisayarınızı kapatın ve pil takımını çıkarın. Ardından pil takımını tekrar bilgisayara takın. Ayrıntılar için, ekran **Kullanım Kılavuzu**'na bakın.
- ❑ Yukarıdaki işlemi uyguladıktan sonra sorun devam ediyorsa, bu durum takılan pil takımının bilgisayarınızla uyumlu olmadığı anlamına gelir. Pil takımını çıkarın ve VAIO-Link'le temasa geçin.

#### <span id="page-10-0"></span>*Pil takımının uyumlu olmadığını veya düzgün biçimde takılmadığını bildiren bir ileti penceresi beliriyor ve bilgisayarım Hazırda Bekleme moduna giriyorsa ne yapmam gerekir?*

- ❑ Bu belirtinin nedeni, pil takımının düzgün biçimde takılmamış olması olabilir. Bu durumu düzeltmek için, bilgisayarınızı kapatın ve pil takımını çıkarın. Ardından pil takımını tekrar bilgisayara takın. Ayrıntılar için, ekran **Kullanım Kılavuzu**'na bakın.
- ❑ Yukarıdaki işlemi uyguladıktan sonra sorun devam ediyorsa, bu durum takılan pil takımının bilgisayarınızla uyumlu olmadığı anlamına gelir. Pil takımını çıkarın ve VAIO-Link'le temasa geçin.

#### <span id="page-10-1"></span>*Bilgisayarımı açtığımda Windows bir ileti veriyor ve başlatılamıyorsa ne yapmam gerekir?*

Açılış parolasını arka arkaya üç kez hatalı girerseniz, **Enter Onetime Password** veya **Password Check failed** iletisi belirir. Açılış parolasını tekrar arka arkaya üç kez hatalı girerseniz, **System Disabled** iletisi belirir ve Windows başlatılmaz. Güç göstergesinin söndüğünden emin olmak için güç düğmesini dört saniyeden uzun süre basılı tutun. 10 ila 15 saniye bekleyin, ardından bilgisayarınızı yeniden başlatın ve doğru parolayı girin. Parolayı girerken, Num lock ve Caps lock göstergelerinin kapalı olup olmadığını kontrol edin. Kapalı değilse, parolayı girmeden önce göstergeyi kapatmak için **Num Lk** tuşuna veya **Caps Lock** tuşuna basın.

#### <span id="page-10-2"></span>*BIOS parolamı hatırlayamıyorsam ne yapmam gerekir?*

BIOS parolasını unuttuysanız, parolayı sıfırlamak için VAIO-Link'le temasa geçin.

Sıfırlama ücreti alınacaktır.

### <span id="page-11-0"></span>*Sistem Güvenliği*

#### <span id="page-11-1"></span>*Virüs gibi güvenlik tehditlerine karşı bilgisayarımı nasıl koruyabilirim?*

Microsoft Windows işletim sistemi, bilgisayarınıza önceden yüklenmiştir. Bilgisayarınızı virüs gibi güvenlik tehditlerinden korumanın en iyi yolu, düzenli olarak en son Windows güncelleştirmelerini karşıdan yüklemek ve bilgisayarınıza yüklemektir.

Önemli Windows güncelleştirmelerini şu şekilde edinebilirsiniz:

Güncelleştirmeleri alabilmeniz için bilgisayarınızın İnternet'e bağlı olması gerekir.

- **1** İnternet'e bağlanın.
- **2** Görev çubuğundaki **Windows Güvenlik Uyarıları** simgesini çift tıklayın.
- **3** Otomatik veya zamanlanmış güncelleştirmeleri ayarlamak için ekrandaki talimatları izleyin.

### <span id="page-11-2"></span>*Antivirüs yazılımımı nasıl güncel tutabilirim?*

**Norton Internet Security** yazılım programınızı Symantec Corporation'ın en son güncelleştirmeleriyle güncel tutabilirsiniz.

#### **En son güvenlik güncelleştirmesini karşıdan yüklemek ve bilgisayarınıza kurmak için**

- **1 Başlat**'ı, **Tüm Programlar**'ı, **Norton Internet Security**'yi ve **Norton Internet Security**'yi tıklayın.
- **2** Yazılımı güncelleştirmek için sol bölmedeki öğeyi tıklayın.
- **3** Güncelleştirmeleri seçmek ve karşıdan yüklemek için ekrandaki talimatları izleyin.

### **TR**

# <span id="page-12-0"></span>VAIO sisteminizi kurtarma

### <span id="page-13-1"></span><span id="page-13-0"></span>*Bilgisayarınızı kullanmadan önce*

Bu kitapçık sorunları nasıl çözeceğinizi, verilerinizin yedekleme kopyalarını nasıl oluşturacağınızı ve bilgisayarınızda arızayla karşılaşmanız durumunda

Sony VAIO® bilgisayar sisteminizi aşağıdaki VAIO yazılım uygulamalarıyla ve Windows özellikleriyle nasıl kurtaracağınızı açıklar.

- ❑ **VAIO Recovery Center** (VAIO Kurtarma Merkezi) **VAIO Recovery Center** (VAIO Kurtarma Merkezi), aşağıdaki VAIO yazılım uygulamalarını, araçlarını ve Windows özelliklerini içerir:
	- ❑ **Rescue Data** (Verileri Kurtarma) **Rescue Data** (Verileri Kurtarma) yazılımı, sabit diskinizde depolanan verilerin yedekleme kopyasını oluşturmanızı sağlar.
	- ❑ **Wipe and Erase Data** (Verileri Silme ve Temizleme) **Wipe and Erase Data** (Verileri Silme ve Temizleme) yazılımı, sabit diskinizdeki tüm verileri silmenizi sağlar.
	- ❑ **VAIO Hardware Diagnostics** (VAIO Donanım Tanılama) **VAIO Hardware Diagnostics** (VAIO Donanım Tanılama) yazılımı, bilgisayar donanımınızı (CPU, bellek modulü, sabit disk gibi) kontrol etmenizi sağlar.
	- ❑ **Reinstall Programs or Drivers** (Program veya Sürücü Yeniden Yükleme)

**Reinstall Programs or Drivers** (Program veya Sürücü Yeniden Yükleme) programı, önceden yüklü yazılımı veya yazılım sürücülerini ilk fabrikadan çıkış durumuna geri yüklemenizi sağlar.

- ❑ **Restore C: Drive** (C: Sürücüsünü Geri Yükleme) **Restore C: Drive** (C: Sürücüsünü Geri Yükleme) programı, bilgisayarınızdaki C sürücüsünü ilk fabrikadan çıkış durumuna geri yüklemenizi sağlar.
- ❑ **Restore Complete System** (Tüm Sistemi Geri Yükleme) **Restore Complete System** (Tüm Sistemi Geri Yükleme) programı, bilgisayar sisteminizin tamamını ilk fabrikadan çıkış durumuna geri yüklemenizi sağlar.
- ❑ **Create Recovery Discs** (Kurtarma Diskleri Oluşturma) **Create Recovery Discs** (Kurtarma Diskleri Oluşturma) programı, bilgisayar sisteminizi kurtarmak üzere kendi kurtarma disklerinizi oluşturmanızı sağlar.
- ❑ **Backup and Restore Center** (Yedekleme ve Geri Yükleme Merkezi)

**Backup and Restore Center** (Yedekleme ve Geri Yükleme Merkezi), yedeklemeye yönelik olanakları kullanabilmenizi sağlayan Windows yedekleme özelliğidir.

❑ **VAIO Data Restore Tool** (VAIO Verileri Geri Yükleme Aracı) **VAIO Data Restore Tool** (VAIO Verileri Geri Yükleme Aracı) yazılımı, **Rescue Data** (Verileri Kurtarma) yazılımı ile oluşturduğunuz yedekleme kopyalarını geri yüklemenizi sağlar.

Virüs saldırılarına, bilgisayar arızalarına veya kazayla silmeye karşı aşağıdakileri önceden hazırlayın:

#### **1 Kurtarma diskleri**

Bilgisayar ile birlikte kurtarma diskleri verilmediği için bilgisayar kullanıma hazır olduktan hemen sonra kurtarma diskleri oluşturmanız kesinlikle önerilir. Kurtarma disklerinin nasıl oluşturulacağı ile ilgili talimatlar için, bkz. ["Kendi kurtarma disklerinizi olu](#page-15-1)şturma" sayfa 16.

#### **2 Verilerinizin yedekleme kopyası**

Bilgisayar sisteminizi kurtardığınızda, sabit diskte önceden depolanmış verilerin hepsi silinecektir. Bilgisayar sisteminizi kurtarmadan önce verilerinizin bir yedekleme kopyasını oluşturduğunuzdan emin olun. Verilerin yedekleme kopyasının nasıl oluşturulacağı ile ilgili talimatlar için, bkz. ["Backup and Restore](#page-17-0)  [Center'ı \(Yedekleme ve Geri Yükleme Merkezi\) kullanarak verilerinizi](#page-17-0)  [yedekleme ve geri yükleme" sayfa 18](#page-17-0).

#### *Önemli bilgiler*

**Windows Anytime Upgrade** ile Windows Vista'nın üst bir sürümüne yükseltme yaptıktan sonra sisteminizi kurtarırsanız, ilk işletim sistemi tekrar bilgisayarınızda çalışacaktır. **Windows Anytime Upgrade** ile yüklenen işletim sistemini yeniden yüklemek istiyorsanız, şu çevrimiçi mağazadan bir Windows Anytime Upgrade diski<sup>\*</sup> sipariş edebilirsiniz: [https://vaio.windowsanytimeupgrade](https://vaio.windowsanytimeupgrade-emea.com/WAU/Home.aspx)-emea.com/WAU/Home.aspx.

Nakliye ücreti alınacaktır.

### <span id="page-15-1"></span><span id="page-15-0"></span>*Kendi kurtarma disklerinizi oluşturma*

Kurtarma diskleri, bilgisayar sisteminizi ilk haline getirmenizi sağlar. Kurtarma disklerini **VAIO Recovery Center** (VAIO Kurtarma Merkezi) ile oluşturabilirsiniz. Aşağıdaki durumlarda bilgisayar sistemini kurtarın:

- ❑ Bilgisayarınıza bir bilgisayar virüsü bulaştığında.
- ❑ Bilgisayarınız kararsız durumda olduğunda.
- ❑ Bilgisayar sisteminiz sorun giderme aracılığıyla çözülemeyen sorunlarla karşılaştığında.
- ❑ Bilgisayarınızdaki C sürücüsünü yanlışlıkla biçimlendirdiğinizde.

Bilgisayarınızın durumuna bağlı olarak, bilgisayar sisteminizi kurtarmak için kurtarma disklerine ihtiyacınız olabilir.

Aşağıdaki durumlarda kurtarma bölümündeki değişikliklerden dolayı bilgisayar sisteminizi kurtarma bölümünden kurtaramayabilirsiniz.

- ❑ Kurtarma bölümünü değiştirmek için yazılım kullandığınızda.
- ❑ Bilgisayarınıza önceden yüklenmiş işletim sisteminden farklı bir işletim sistemi yüklediğinizde.
- ❑ Sabit diskinizi **VAIO Recovery Center**'ı (VAIO Kurtarma Merkezi) kullanmadan biçimlendirdiğinizde.

Bu durumlarda, bilgisayar sisteminizi kurtarma diskleri ile kurtarın. Henüz kurtarma disklerini oluşturmadıysanız, bu diskleri satın almanız veya bilgisayarınızı kendi imkanlarınızla onarmanız gerekir.

#### <span id="page-16-0"></span>*Kurtarma diskleri oluşturmak için:*

Bilgisayarınız kullanıma hazır olduğunda, kurtarma diskleri oluşturmak için şu adımları izleyin.

- **1 Başlat**'ı, **Tüm Programlar**'ı, **VAIO Recovery Center**'ı (VAIO Kurtarma Merkezi) ve **VAIO Recovery Center**'ı (VAIO Kurtarma Merkezi) tıklayın. **Kullanıcı Hesabı Denetimi** penceresi belirir.
- **2 Devam**'ı tıklayın. Bilgisayarınızda standart kullanıcı olarak oturum açtıysanız, bir yönetici adı ve parolası girin ve **Devam**'ı tıklayın.

**VAIO Recovery Center** (VAIO Kurtarma Merkezi) penceresi belirir.

- **3 Create Recovery Discs**'i (Kurtarma Diskleri Oluşturma) ve **Başlat**'ı tıklayın.
- **4** Ekrandaki talimatları izleyin.

#### $\mathbb{Z}_1$

**Choose your media** (Ortamınızı seçin) penceresinde kurtarma diski yaratmak için gerekli disklerin sayısını ve kullanabileceğiniz ortam türlerini onaylayabilirsiniz.

Blu-ray Disc™ ortamını, DVD-RAM, CD-R veya CD-RW disklerini kurtarma diski olarak kullanamayacağınızı unutmayın. Optik disk sürücünüzün hangi türde ortamları desteklediğini öğrenmek için, ekran **Kullanım Kılavuzu**'na bakın.

### <span id="page-17-0"></span>*Backup and Restore Center'ı (Yedekleme ve Geri Yükleme Merkezi) kullanarak verilerinizi yedekleme ve geri yükleme*

**Backup and Restore Center**'ı (Yedekleme ve Geri Yükleme Merkezi) kullanarak verilerinizin yedekleme kopyasını oluşturabilir, verileri geri yükleyebilir ve bir geri yükleme noktası oluşturabilirsiniz.

### <span id="page-17-1"></span>*Verilerinizi yedeklemek için:*

Verilerinizin yedekleme kopyasını oluşturmanız son derece önemlidir. Yedekleme kopyası oluşturmazsanız, belgeler veya resimler gibi sabit diskinizde depolanan çeşitli verileri beklenmeyen olaylar veya bilgisayar virüsleri nedeniyle kaybedebilirsiniz. Günlük olarak yedekleme kopyası oluşturmanız kesinlikle önerilir.

Verilerinizin yedekleme kopyasını oluşturmak için üç seçeneğiniz vardır.

- ❑ **Back Up Files** (Dosyaları Yedekleme) sihirbazını kullanın. Bir CD'de, DVD'de veya harici bir sabit disk gibi çıkarılabilen bir ortamda verilerinizin yedekleme kopyasını oluşturabilirsiniz. **Back Up Files** (Dosyaları Yedekleme) sihirbazının nasıl kullanılacağı ile ilgili talimatlar için, bkz. ["Back Up Files \(Dosyaları Yedekleme\) sihirbazı ile](#page-18-0)  [dosyanızın bir yedekleme kopyasını olu](#page-18-0)şturmak için:" sayfa 19.
- ❑ **Windows Complete PC Backup and Restore** (Windows Tam Bilgisayar Yedekleme ve Geri Yükleme) özelliğini kullanın (Yalnızca **Windows Vista Ultimate** veya **Windows Vista Business** modellerinde bulunur).

Bilgisayarınızdaki programlar, sistem ayarları ve dosyalar da dahil olmak üzere bilgisayarınızdaki her şeyin yedekleme kopyasını oluşturabilirsiniz. Bilgisayar sisteminizi yedekleme kopyasını oluşturduğunuz zamana geri yükleyebilirsiniz. **Windows Complete PC Backup and Restore**'un (Windows Tam Bilgisayar Yedekleme ve Geri Yükleme) nasıl kullanılacağı ile ilgili talimatlar için, bkz. ["Dosyanızın bir](#page-20-0)  [yedekleme kopyasını Windows Complete PC Backup and Restore](#page-20-0)  (Windows Tam Bilgisayar Yedekleme ve Geri Yükleme) özelliğiyle oluş[turmak için:" sayfa 21.](#page-20-0)

❑ Bir geri yükleme noktası oluşturun. Yeni yazılım yükledikten veya Windows ayarlarını değiştirdikten sonra bilgisayarınız kararsız hale gelebilir veya yavaşlayabilir. Bu gibi durumlarda, bilgisayar sisteminizi önceki durumuna geri yüklemek için bir geri yükleme noktasını kullanabilirsiniz. Geri yükleme noktalarının nasıl oluşturulacağı ile ilgili talimatlar için, bkz. ["Bir geri yükleme](#page-22-0)  noktası oluş[turmak için:" sayfa 23](#page-22-0).

 $\mathscr{L}_\mathrm{n}$ Bilgisayarınızda optik disk sürücü yüklü değilse, verilerinizin yedekleme kopyasını oluşturmak için harici bir sabit diske veya optik disk sürücüsüne sahip olmanız veya C sürücüsünün boyutunu değiştirerek yeni bir bölüm oluşturmanız gerekir. Sabit disk bölümlerinin nasıl oluşturulacağı ile ilgili talimatlar için, bkz. ["Sabit disk bölümü olu](#page-38-2)şturma" sayfa 39.

Bilgisayarınız kullanıma hazır olduktan hemen sonra kurtarma diskleri oluşturduğunuzdan emin olun. Bilgisayar arızaları nedeniyle verilerinin yedekleme kopyasını oluşturamadığınız durumlarda, yedekleme kopyası oluşturmak için kurtarma disklerini kullanabilirsiniz. Kurtarma disklerinin nasıl oluşturulacağı ile ilgili talimatlar için, bkz. ["Kurtarma diskleri olu](#page-16-0)şturmak için:" [sayfa 17](#page-16-0).

Analog TV kartı olan modellerde, **Windows Media Center** ile kaydedilen video içeriğinin kaydedildiği **Recorded TV** klasörünü **Backup and Restore Center**'ı (Yedekleme ve Geri Yükleme Merkezi) kullanarak yedekleyemeyebilirsiniz. **Recorded TV** klasörünü ayrı şekilde yedekleyin.

Hedef sürücüyü değiştirdiyseniz, **Recorded TV** klasörünü doğrudan seçtiniz hedef sürücünün altına yedekleyin.

Sahip olduğunuz modelde analog TV kartı bulunup bulunmadığını öğrenmek için çevrimiçi **Teknik Özellikler** bölümüne bakın.

#### $\mathscr{A}_{\Pi}$

Ayrıca **Rescue Data** (Verileri Kurtarma) yazılımı ile de verilerinizin yedekleme kopyasını oluşturabilirsiniz. Verilerinizin yedekleme kopyasının nasıl oluşturulacağı ile ilgili talimatlar için, bkz. ["Rescue Data \(Verileri Kurtarma\) ile verilerinizi yedeklemek için:" sayfa 26.](#page-25-1)

#### <span id="page-18-0"></span>*Back Up Files (Dosyaları Yedekleme) sihirbazı ile dosyanızın bir yedekleme kopyasını oluşturmak için:*

- **1 Başlat**'ı, **Tüm Programlar**'ı, **VAIO Recovery Center**'ı (VAIO Kurtarma Merkezi) ve **VAIO Recovery Center**'ı (VAIO Kurtarma Merkezi) tıklayın. **Kullanıcı Hesabı Denetimi** penceresi belirir.
- **2 Devam**'ı tıklayın. Bilgisayarınızda standart kullanıcı olarak oturum açtıysanız, bir yönetici adı ve parolası girin ve **Devam**'ı tıklayın. **VAIO Recovery Center** (VAIO Kurtarma Merkezi) penceresi belirir.
- **3 Windows Backup and Restore**'u (Windows Yedekleme ve Geri Yükleme) seçin ve **Başlat**'ı tıklayın.
- **4 Back up files**'ı (Dosyaları yedekleme) tıklayın. **Kullanıcı Hesabı Denetimi** penceresi belirir.
- **5 Devam**'ı tıklayın. Bilgisayarınızda standart kullanıcı olarak oturum açtıysanız, bir yönetici adı ve parolası girin ve **Devam**'ı tıklayın.
- **6** Ekrandaki talimatları izleyin.

#### *Back Up Files (Dosyaları Yedekleme) sihirbazı ile oluşturduğunuz yedekleme kopyasından verilerinizi geri yüklemek için:*

- **1 Başlat**'ı, **Tüm Programlar**'ı, **VAIO Recovery Center**'ı (VAIO Kurtarma Merkezi) ve **VAIO Recovery Center**'ı (VAIO Kurtarma Merkezi) tıklayın. **Kullanıcı Hesabı Denetimi** penceresi belirir.
- **2 Devam**'ı tıklayın. Bilgisayarınızda standart kullanıcı olarak oturum açtıysanız, bir yönetici adı ve parolası girin ve **Devam**'ı tıklayın. **VAIO Recovery Center** (VAIO Kurtarma Merkezi) penceresi belirir.
- **3 Windows Backup and Restore**'u (Windows Yedekleme ve Geri Yükleme) seçin ve **Başlat**'ı tıklayın.
- **4 Restore files**'ı (Dosyaları geri yükleme) tıklayın. Ekrandaki talimatları izleyin.

Analog TV kartı olan modellerde, **Windows Media Center** ile kaydedilen video içeriklerinin kaydedildiği **Recorded TV** klasörünün yedekleme verilerini manuel olarak **C:\Users\Public**'e geri yükleyin. Sahip olduğunuz modelde analog TV kartı bulunup bulunmadığını öğrenmek için çevrimiçi **Teknik Özellikler** bölümüne bakın.

<span id="page-20-0"></span>*Dosyanızın bir yedekleme kopyasını Windows Complete PC Backup and Restore (Windows Tam Bilgisayar Yedekleme ve Geri Yükleme) özelliğiyle oluşturmak için:*

- **1 Başlat**'ı, **Tüm Programlar**'ı, **VAIO Recovery Center**'ı (VAIO Kurtarma Merkezi) ve **VAIO Recovery Center**'ı (VAIO Kurtarma Merkezi) tıklayın. **Kullanıcı Hesabı Denetimi** penceresi belirir.
- **2 Devam**'ı tıklayın. Bilgisayarınızda standart kullanıcı olarak oturum açtıysanız, bir yönetici adı ve parolası girin ve **Devam**'ı tıklayın. **VAIO Recovery Center** (VAIO Kurtarma Merkezi) penceresi belirir.
- **3 Windows Backup and Restore**'u (Windows Yedekleme ve Geri Yükleme) seçin ve **Başlat**'ı tıklayın.
- **4 Back up computer**'ı (Bilgisayarı yedekleme) tıklayın. **Kullanıcı Hesabı Denetimi** penceresi belirir.
- **5 Devam**'ı tıklayın. Bilgisayarınızda standart kullanıcı olarak oturum açtıysanız, bir yönetici adı ve parolası girin ve **Devam**'ı tıklayın.
- **6** Ekrandaki talimatları izleyin.

**Windows Complete PC Backup and Restore** (Windows Tam Bilgisayar Yedekleme ve Geri Yükleme) özelliği ile oluşturduğunuz yedekleme kopyasından dosyaları geri yüklerken hangi dosyaları geri yükleyeceğinizi seçemezsiniz.

Yedeklemeden sonra değiştirdiğiniz veya oluşturduğunuz dosyalar geri yüklenemez.

#### <span id="page-21-0"></span>*Verilerinizi Windows Complete PC Backup and Restore (Windows Tam Bilgisayar Yedekleme ve Geri Yükleme) özelliği ile oluşturduğunuz yedekleme kopyasından geri yüklemek için:*

#### Verilerinizin geri yüklenmesi sistem dosyalarınızı değiştirdiğinden, geri yükleme işleminden sonra bilgisayarınız düzgün çalışmayabilir. Verileri geri yüklemeden önce verilerinizin bir yedekleme kopyasını oluşturduğunuzdan emin olun.

**1** Bilgisayar açık durumdayken sürücüye bir kurtarma diski yerleştirin, bilgisayarınızı kapatın ve tekrar açın.

**System Recovery Options** (Sistem Kurtarma Seçenekleri) penceresi belirir.

#### $\mathbb{Z}_n$

Ayrıca, kurtarma diskleri kullanmadan da **System Recovery Options** (Sistem Kurtarma Seçenekleri) penceresini görüntüleyebilirsiniz. Bu pencereyi görüntülemek için, şu adımları izleyin:

- **1** Bilgisayarınızı açın.
- **2** VAIO logosu göründüğünde **F8** tuşuna basın.
- **3** Ön yükleme seçeneği penceresinin üst kısmında listelenen bilgisayarı geri yükleme seçeneğinin seçili olduğundan emin olun ve ardından **Enter** tuşuna basın.
- **4** Bir klavye düzeni seçin ve **İleri**'yi tıklayın.
- **5** Bir kullanıcı adı seçin ve parolayı girin. 2'den 3'e kadar olan adımları atlayın.
- **2** Bir klavye düzeni seçin ve **İleri**'yi tıklayın.
- **3** Bir işletim sistemi seçin ve **İleri**'yi tıklayın.
- **4** Verilerinizin yedekleme kopyasını harici bir sabit disk sürücüsüne veya harici bir optik disk sürücüsü kullanarak disklere kaydettiyseniz, harici aygıtı bilgisayarınıza bağlayın.
- **5 Windows Complete PC Restore**'u (Windows Tam Bilgisayar Geri Yükleme) seçin.

**Windows Complete PC Restore** (Windows Tam Bilgisayar Geri Yükleme) penceresi belirir.

Yedekleme kopyasını CD veya DVD disklerine kaydettiyseniz, diski (harici) optik disk sürücüsüne yerleştirin.

**6** Ekrandaki talimatları izleyin.

Analog TV kartı olan modellerde, **Windows Media Center** ile kaydedilen video içeriklerinin kaydedildiği **Recorded TV** klasörünün yedekleme verilerini manuel olarak **C:\Users\Public**'e geri yükleyin. Sahip olduğunuz modelde analog TV kartı bulunup bulunmadığını öğrenmek için çevrimiçi **Teknik Özellikler** bölümüne bakın.

#### <span id="page-22-0"></span>*Bir geri yükleme noktası oluşturmak için:*

#### *Geri yükleme noktası nedir?*

Geri yükleme noktası, bir yazılım sürücüsü yükleme gibi işlemler sırasında otomatik olarak oluşturulur ve bilgisayar sistemi dosyalarınızı önceki durumuna geri yüklemek için kullanılır. Geri yükleme noktası otomatik olarak oluşturulsa bile, yeni yazılım yüklendikten veya Windows ayarları değiştirildikten sonra bilgisayarınız kararsız hale gelebileceği veya yavaşlayabileceği için, bilgisayarınıza yazılım veya yazılım sürücüsü yüklemeden önce manuel olarak geri yükleme noktası oluşturmanız önerilir. Bilgisayar normal bir şekilde çalışırken geri yükleme noktası oluşturduysanız, sistem dosyalarını önceki haline geri yüklemek için geri yükleme noktasını kullanın.

#### *Manuel olarak geri yükleme noktası oluşturmak için:*

- **1 Başlat**'ı, **Tüm Programlar**'ı, **VAIO Recovery Center**'ı (VAIO Kurtarma Merkezi) ve **VAIO Recovery Center**'ı (VAIO Kurtarma Merkezi) tıklayın. **Kullanıcı Hesabı Denetimi** penceresi belirir.
- **2 Devam**'ı tıklayın. Bilgisayarınızda standart kullanıcı olarak oturum açtıysanız, bir yönetici adı ve parolası girin ve **Devam**'ı tıklayın. **VAIO Recovery Center** (VAIO Kurtarma Merkezi) penceresi belirir.
- **3 Windows Backup and Restore**'u (Windows Yedekleme ve Geri Yükleme) seçin ve **Başlat**'ı tıklayın.
- **4** Sol bölmede **Create a restore point or change settings**'i (Bir geri yükleme noktası oluştur veya ayarları değiştir) tıklayın. **Kullanıcı Hesabı Denetimi** penceresi belirir.
- **5 Devam**'ı tıklayın. Bilgisayarınızda standart kullanıcı olarak oturum açtıysanız, bir yönetici adı ve parolası girin ve **Devam**'ı tıklayın. **System Properties** (Sistem Özellikleri) penceresi belirir.
- **6 System Protection** (Sistem Koruma) sekmesini tıklayın.
- **7 Automatic restore points** (Otomatik geri yükleme noktaları) altında, geri yükleme noktası oluşturmak istediğiniz sürücünün yanındaki onay kutusunu tıklayarak seçin.
- **8 Create**'i (Oluştur) tıklayın.
- **9** Ekrandaki talimatları izleyin.

#### <span id="page-23-0"></span>*Geri yükleme noktasını sistem dosyalarını geri yüklemek için kullanmak üzere:*

Windows'u başlatabiliyorsanız, şu adımları izleyin:

- **1 Başlat**'ı, **Tüm Programlar**'ı, **VAIO Recovery Center**'ı (VAIO Kurtarma Merkezi) ve **VAIO Recovery Center**'ı (VAIO Kurtarma Merkezi) tıklayın. **Kullanıcı Hesabı Denetimi** penceresi belirir.
- **2 Devam**'ı tıklayın. Bilgisayarınızda standart kullanıcı olarak oturum açtıysanız, bir yönetici adı ve parolası girin ve **Devam**'ı tıklayın. **VAIO Recovery Center** (VAIO Kurtarma Merkezi) penceresi belirir.
- **3 Windows Backup and Restore**'u (Windows Yedekleme ve Geri Yükleme) seçin ve **Başlat**'ı tıklayın.
- **4** Sol bölmede **Create a restore point or change settings**'i (Bir geri yükleme noktası oluştur veya ayarları değiştir) tıklayın. **Kullanıcı Hesabı Denetimi** penceresi belirir.
- **5 Devam**'ı tıklayın. Bilgisayarınızda standart kullanıcı olarak oturum açtıysanız, bir yönetici adı ve parolası girin ve **Devam**'ı tıklayın. **System Properties** (Sistem Özellikleri) penceresi belirir.
- **6 System Protection** (Sistem Koruma) sekmesinde **System Restore**'u (Sistem Geri Yükleme) tıklayın.
- **7** Ekrandaki talimatları izleyin.

Windows'u başlatamıyorsanız, şu adımları izleyin:

**1** Bilgisayar açık durumdayken sürücüye bir kurtarma diski yerleştirin, bilgisayarınızı kapatın ve tekrar açın.

**System Recovery Options** (Sistem Kurtarma Seçenekleri) penceresi belirir.

 $\mathscr{A}_{\mathsf{n}}$ 

Ayrıca, kurtarma diskleri kullanmadan da **System Recovery Options** (Sistem Kurtarma Seçenekleri) penceresini görüntüleyebilirsiniz. Bu pencereyi görüntülemek için, şu adımları izleyin:

- **1** Bilgisayarınızı açın.
- **2** VAIO logosu göründüğünde **F8** tuşuna basın.
- **3** Ön yükleme seçeneği penceresinin üst kısmında listelenen bilgisayarı geri yükleme seçeneğinin seçili olduğundan emin olun ve ardından **Enter** tuşuna basın.
- **4** Bir klavye düzeni seçin ve **İleri**'yi tıklayın.
- **5** Bir kullanıcı adı seçin ve parolayı girin. 2'den 3'e kadar olan adımları atlayın.
- **2** Bir klavye düzeni seçin ve **İleri**'yi tıklayın.
- **3** Bir işletim sistemi seçin ve **İleri**'yi tıklayın.
- **4 System Restore**'u (Sistem Geri Yükleme) seçin.
- **5** Ekrandaki talimatları izleyin.

### <span id="page-25-0"></span>*VAIO yazılımı ile verilerinizi yedekleme ve geri yükleme*

Ayrıca, **Rescue Data** (Verileri Kurtarma) yazılımı ile verilerinizin bir yedekleme kopyasını oluşturabilir ve **VAIO Data Restore Tool** (VAIO Verileri Geri Yükleme Aracı) yazılımı ile kurtarılmış verileri geri yükleyebilirsiniz.

### <span id="page-25-1"></span>*Rescue Data (Verileri Kurtarma) ile verilerinizi yedeklemek için:*

**Rescue Data** (Verileri Kurtarma) yazılımı, Windows'u başlatamadığınız durumlarda dahi sabit diskteki verilerinizi kurtarmanızı (yedeklemenizi) sağlar.

Dosyalarınızı kurtarmaya yönelik iki seçenek vardır.

- ❑ **Normal data rescue** (Normal veri kurtarma) Sabit diskte kurtarabileceğiniz tüm dosyaları harici bir sabit disk sürücüsüne kaydedin.
- ❑ **Custom data rescue** (Özel veri kurtarma) Belirlediğiniz dosyaları harici bir sabit disk sürücüsüne, çıkarılabilen ortama veya bir optik diske (CD, DVD gibi) kaydedin.

#### *Rescue Data (Verileri Kurtarma) yazılımını kullanmaya yönelik notlar*

- ❑ Yetkisiz erişimden korumak üzere, kurtarılan dosyalar konusunda dikkatli olun.
- ❑ **Rescue Data** (Verileri Kurtarma) yazılımı kurtarma disklerinden başlatılabileceğinden, sabit diskteki verilerinizin yetkisiz olarak kopyalanmasını önlemek için kurtarma disklerini güvenli bir yerde saklayın.
- ❑ Yetkisi olmayan kullanıcılar, sabit diskte şifrelenmemiş olan kurtarılan dosyalara kurtarma diskleri kullanarak kolaylıkla erişebilir. Kurtarılan dosyaları yetkisiz erişimden korumak için, açılış veya sabit disk parolasını ayarlayın ya da Windows sabit disk sürücüsü şifreleme özelliğini kullanın.
- ❑ **Rescue Data** (Verileri Kurtarma) yazılımını kullanmak, sabit diskinizdeki tüm verilerin yedekleme kopyasının oluşturulacağını garanti etmez. Sony, yedekleme işleminden doğan herhangi bir veri kaybından sorumlu tutulamaz.
- ❑ **Rescue Data** (Verileri Kurtarma) yazılımını kullanmadan önce Windows sabit disk sürücüsü şifreleme özelliğini devre dışı bırakın.
- ❑ **Rescue Data** (Verileri Kurtarma) yazılımını kullanmadan önce bilgisayarınızı AC adaptöre bağladığınızdan emin olun.

#### *Kurtarma işlemini başlatmak için:*

**1** Bilgisayar açık durumdayken sürücüye bir kurtarma diski yerleştirin, bilgisayarınızı kapatın ve tekrar açın.

**System Recovery Options** (Sistem Kurtarma Seçenekleri) penceresi belirir.

 $\mathbb{Z}_n$ 

Henüz kurtarma diski oluşturmadıysanız, şu adımları izleyin:

- **1** Bilgisayarınızı açın.
- **2** VAIO logosu göründüğünde **F10** tuşuna basın. **Ön Yükleme Seçeneklerini Düzenle** penceresi görüntülenirse, **Enter** tuşuna basın.
- **3** 2'den 4'e kadar olan adımları atlayın.
- **2** Bir klavye düzeni seçin ve **İleri**'yi tıklayın.
- **3** Bir işletim sistemi seçin ve **İleri**'yi tıklayın.
- **4 VAIO Recovery Center**'ı (VAIO Kurtarma Merkezi) seçin.
- **5 Rescue Data**'yı (Verileri Kurtarma) ve **Başlat**'ı seçin.
- **6** Ekrandaki talimatları izleyin.

 $\mathbb{Z}_p$ 

**Custom data rescue**'yu (Özel veri yedekleme) seçerseniz, kurtarılan dosyaları kaydetmek için konum olarak harici bir sabit disk sürücüsünü seçmeniz önerilir.

Bilgisayarınıza bağlı olarak, kurtarılan dosyaları kaydetmek için konum olarak bir Blu-ray Disc'i seçemeyebilirsiniz. Optik disk sürücünüzün hangi türde ortamları desteklediğini öğrenmek için, ekran **Kullanım Kılavuzu**'na bakın.

Yedekleme işlemi otomatik olarak durur ve işlem 64 saat içinde tamamlanmazsa, bilgisayarınız yeniden başlatılır. İşleme devam etmek için, 1'den 5'e kadar olan adımları izleyin, **Resume canceled process** (İptal edilen işlemi sürdür) onay kutusunu tıklayarak seçin ve **İleri**'yi tıklayın.

Kurtarma işlemi sırasında harici sabit disk sürücüsünün veya optik disk sürücünün bağlantısını kesmeyin.

Bir Memory Stick ortamı, SD bellek kartı veya USB flash sürücüsü gibi çıkarılabilen bir ortamı kurtarılan dosyaların kaydedileceği konum olarak seçerseniz, bir yazılım sürücüsü yüklemeniz gerekebilir. Yazılım sürücüsü her kurtarma diskindeki **VAIO** klasörüne kaydedilir. Yazılım sürücüsünü yüklemek için, kurtarılan verilerin kaydedileceği konumu seçmek amacıyla pencerede **Install Driver**'ı (Sürücüyü Yükle) tıklayın.

Kurtarılan dosyalar iki veya daha fazla dosyaya bölünmüş olabilir ve kurtarılan dosyaların kaydedileceği bir konuma kaydedilmiş veya seçtiğiniz konuma bağlı olarak yeniden adlandırılmış olabilir. Kurtarılan dosyaları geri yüklemek için **VAIO Data Restore Tool** (VAIO Verileri Geri Yükleme Aracı) yazılımını kullanın.

Kurtarılan dosyaların kaydedileceği konum olarak bir DVD-R DL diski kullanamazsınız. Optik disk sürücünüzün hangi türde ortamları desteklediğini öğrenmek için, ekran **Kullanım Kılavuzu**'na bakın.

Kurtarılan dosyaları kaydetmek için i.LINK veya USB bağlantılarını destekleyen harici bir sabit disk sürücüsü veya optik disk sürücü kullanın.

i.LINK veya USB bağlantısını desteklemeyen harici bir sabit disk sürücüsü veya optik disk sürücü kullanıyorsanız, bir yazılım sürücüsü yüklemeniz gerekir.

#### <span id="page-28-0"></span>*VAIO Data Restore Tool (VAIO Verileri Geri Yükleme Aracı) ile verilerinizi geri yüklemek için:*

**VAIO Data Restore Tool** (VAIO Verileri Geri Yükleme Aracı) yazılımı, **Rescue Data** (Verileri Kurtarma) yazılımı ile kurtardığınız dosyaları geri yüklemenizi sağlar.

#### *Geri yükleme işlemini başlatmak için:*

**1 Başlat**'ı, **Tüm Programlar**'ı, **VAIO Data Restore Tool**'u (VAIO Verileri Geri Yükleme Aracı) ve **VAIO Data Restore Tool**'u (VAIO Verileri Geri Yükleme Aracı) tıklayın.

**Kullanıcı Hesabı Denetimi** penceresi belirir.

**2 Devam**'ı tıklayın.

Bilgisayarınızda standart kullanıcı olarak oturum açtıysanız, bir yönetici adı ve parolası girin ve **Devam**'ı tıklayın.

**VAIO Data Restore Tool** (VAIO Verileri Geri Yükleme Aracı) penceresi belirir.

Yazılımı kullanma ile ilgili talimatlar için, **VAIO Data Restore Tool** (VAIO Verileri Geri Yükleme Aracı) yazılımındaki yardım dosyasına bakın.

 $\mathscr{L}_{\mathbb{D}}$ Gerekirse, geri yüklenen dosyaları özgün konuma taşıyın.

### <span id="page-29-0"></span>*Önceden yüklenen yazılımı ve yazılım sürücülerini geri yükleme*

Önceden yüklenmiş yazılımı veya yazılım sürücülerini **Reinstall Programs or Drivers** (Program veya Sürücü Yeniden Yükleme) programıyla ilk fabrikadan çıkış durumuna geri yükleyebilirsiniz.

#### <span id="page-29-1"></span>*Reinstall Programs or Drivers'ı (Program veya Sürücü Yeniden Yükleme) kullanmak için:*

Önceden yüklenmiş yazılım veya yazılım sürücüleri düzgün çalışmadığında, önceden yüklenmiş yazılımı veya yazılım sürücülerini ilk fabrikadan çıkış durumuna geri yüklemek için şu adımları izleyin.

- **1 Başlat**'ı, **Tüm Programlar**'ı, **VAIO Recovery Center**'ı (VAIO Kurtarma Merkezi) ve **VAIO Recovery Center**'ı (VAIO Kurtarma Merkezi) tıklayın. **Kullanıcı Hesabı Denetimi** penceresi belirir.
- **2 Devam**'ı tıklayın. Bilgisayarınızda standart kullanıcı olarak oturum açtıysanız, bir yönetici adı ve parolası girin ve **Devam**'ı tıklayın. **VAIO Recovery Center** (VAIO Kurtarma Merkezi) penceresi belirir.
- **3 Reinstall Programs or Drivers**'ı (Program veya Sürücü Yeniden Yükleme) seçin ve **Başlat**'ı tıklayın.
- **4** Sorunları çözmek için yazılımlar veya özelliklerle ilgili bilgileri okuyun, bunların tümünü zaten denediyseniz **Skip**'i (Atla) seçin ve **İleri**'yi tıklayın.
- **5 İleri**'yi tıklayın.
- **6** İstenen yazılım veya yazılım sürücüsü onay kutusunu seçin ve **İleri**'yi tıklayın.
- **7** Ekrandaki talimatları izleyin.

### <span id="page-30-0"></span>*Bilgisayar arızaları karşısında ne yapılabilir?*

Bu bölüm, bilgisayar arızalarıyla karşılaştığınızda bilgisayar sisteminizi kurtarmadan önce bilgisayarınızı normal haline nasıl getireceğinizi açıklar.

### <span id="page-30-1"></span>*Bilgisayarınız düzgün çalışmıyorsa*

Aşağıdaki durumlarda bilgisayarınız kararsız hale gelebilir veya yavaşlayabilir:

- ❑ Bilgisayarınıza bir bilgisayar virüsü bulaştığında.
- ❑ Windows ayarlarını değiştirdiğinizde.
- ❑ Bilgisayarınızla uyumlu olmayan bir yazılım veya yazılım sürücüsü yüklediğinizde.

#### <span id="page-31-0"></span>*Windows başlatılıyorsa*

Bilgisayarınızı normal haline getirmek için, şu adımları izleyin:

**1** Henüz oluşturmadıysanız, kurtarma disklerinizi oluşturun (bkz. [sayfa 16\)](#page-15-1).

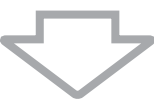

**2** Değerli dosyalarınızın yedekleme kopyalarını oluşturun (bkz. [sayfa 18](#page-17-0)).

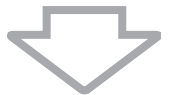

- **3** Aşağıdakilerden herhangi birini deneyin:
	- ❑ Sistem dosyalarını, bilgisayarınız normal bir şekilde çalışırken oluşturduğunuz son geri yükleme noktasından geri yükleyin (bkz. [sayfa 24\)](#page-23-0).
	- ❑ Varsa, bilgisayarınızla uyumlu olmayan yazılımları veya yazılım sürücülerini kaldırın ya da önceden yüklenmiş yazılımları veya yazılım sürücülerini ilk fabrikadan çıkış durumuna geri yükleyin (bkz. [sayfa 30\)](#page-29-0).
	- ❑ **Windows Complete PC Backup and Restore** (Windows Tam Bilgisayar Yedekleme ve Geri Yükleme) özelliği (yalnızca **Windows Vista Ultimate** veya **Windows Vista Business** çalıştıran modellerde bulunur) ile oluşturduğunuz yedekleme kopyasından verilerinizi geri yükleyin (bkz. [sayfa 22](#page-21-0)). Yedeklemeden sonra değiştirdiğiniz veya oluşturduğunuz dosyalarınızı geri yükleyemezsiniz.

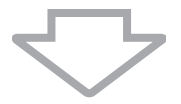

**4** Bilgisayarınız hala düzgün çalışmıyorsa, bilgisayar sisteminizi kurtarın (bkz. [sayfa 34\)](#page-33-0).

Bilgisayar sisteminizi kurtardığınızda, sabit diskte önceden depolanmış verilerin hepsi silinecektir.

#### <span id="page-32-0"></span>*Windows başlatılamıyorsa*

Windows'u başlatamadığınızda, bilgisayarınızı normal haline getirmek için şu adımları izleyin:

**1** Aşağıdakilerden herhangi birini deneyin: ❑ Sistem dosyalarını, bilgisayarınız normal bir şekilde çalışırken oluşturduğunuz son geri yükleme noktasından geri yükleyin (bkz. [sayfa 24\)](#page-23-0). ❑ **Windows Complete PC Backup and Restore** (Windows Tam Bilgisayar Yedekleme ve Geri Yükleme) özelliği (yalnızca **Windows Vista Ultimate** veya **Windows Vista Business** çalıştıran modellerde bulunur) ile oluşturduğunuz yedekleme kopyasından verilerinizi geri yükleyin (bkz. [sayfa 22](#page-21-0)). Yedeklemeden sonra değiştirdiğiniz veya oluşturduğunuz dosyalarınızı geri yükleyemezsiniz. Bu gibi dosyalarınız varsa ve bu dosyaları geri yüklemek istiyorsanız, **Rescue Data** (Verileri Kurtarma) yazılımı ile bu dosyaların yedekleme kopyalarını oluşturun. **Rescue Data** (Verileri Kurtarma) yazılımının nasıl kullanılacağı ile ilgili talimatlar için, bkz. ["Rescue Data \(Verileri](#page-25-1)  [Kurtarma\) ile verilerinizi yedeklemek için:" sayfa 26](#page-25-1).

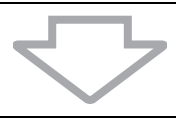

**2** Henüz oluşturmadıysanız, **Rescue Data** (Verileri Kurtarma) yazılımı ile dosyalarınızın yedekleme kopyalarını oluşturun (bkz. [sayfa 26\)](#page-25-1).

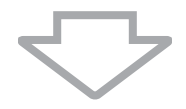

**3 VAIO Hardware Diagnostics** (VAIO Donanım Tanılama) yazılımı ile bilgisayar donanımınızı (CPU, bellek modülü, sabit disk gibi) inceleyin. Yazılımın nasıl kullanılacağı ile ilgili talimatlar için, **VAIO Hardware Diagnostics** (VAIO Donanım Tanılama) yazılımındaki yardım dosyasına bakın.

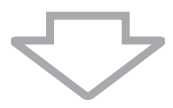

**4** Hala Windows'u başlatamıyorsanız, bilgisayar sisteminizi kurtarın (bkz. [sayfa 34\)](#page-33-0).

# <span id="page-33-0"></span>*VAIO sisteminizi kurtarma*

Bu bölüm bilgisayar sisteminizi nasıl kurtaracağınızı açıklar.

### <span id="page-33-1"></span>*Kurtarma işlemine başlamadan önce*

#### *Sistem kurtarma nedir?*

Sistem kurtarma bilgisayarınızı fabrikadan çıkış durumuna geri yüklemek anlamına gelir. Aşağıdaki durumlarda sistem kurtarma işlemini gerçekleştirin:

- ❑ Bilgisayarınıza bir bilgisayar virüsü bulaştığında.
- ❑ Bilgisayarınız kararsız durumda olduğunda.
- ❑ Bilgisayar sisteminiz sorun giderme aracılığıyla çözülemeyen sorunlarla karşılaştığında.
- ❑ Bilgisayarınızdaki C sürücüsünü yanlışlıkla biçimlendirdiğinizde.

Bilgisayar sisteminizi sabit disk sürücünüzden (kurtarma bölümü) veya kurtarma disklerinden kurtarabilirsiniz. Ayrıca, kendi kurtarma disklerinizi de oluşturabilirsiniz.

#### *Kurtarma bölümü nedir?*

Kurtarma bölümü, sabit diskte sistem kurtarma ve uygulama kurtarmaya yönelik veriler içerir. Normalde, bu bölümdeki verileri değiştiremez veya silemezsiniz. Ancak bölüm bilgilerini değiştirmek için tasarlanmış olan, satın alabileceğiniz yazılım uygulamaları ile verileri değiştirebilir veya silebilirsiniz. Verileri değiştirmek veya silmek sistem kurtarmayı devre dışı bırakabilir.

Bilgisayar sisteminizi kurtarmak yalnızca önceden yüklenmiş yazılımı (bazı yazılımlar hariç) geri yükleyebilir. Kendi yüklediğiniz yazılım uygulamalarını veya satın aldıktan sonra oluşturduğunuz verileri geri yükleyemez.

Bilgisayar sisteminizi kurtarmak yalnızca Windows işletim sisteminizi geri yükleyemez.

Önceden yüklenmiş bazı yazılım uygulamalarında, bu uygulamaları kaldırmaya ve yüklemeye yönelik seçenekler bulunur. Bu seçenekleri kullanarak yüklediğiniz veya kaldırdığınız yazılım uygulamalarının bilgisayarınızda düzgün çalışmayabileceğini unutmayın.

Bölüm boyutlarını değiştirmek için bir yazılım uygulaması yüklemek, sistem kurtarmayı veya kurtarma diski oluşturmayı devre dışı bırakabilir. Bilgisayar kullanıma hazır olduktan hemen sonra kurtarma diskleri oluşturduğunuzdan emin olun. Bkz. ["Kendi kurtarma disklerinizi](#page-15-1)  oluş[turma" sayfa 16](#page-15-1).

Sabit disk **Windows BitLocker Sürücü Şifreleme** (**BitLocker**) özelliği ile şifrelenmiş olsa da, bilgisayar sisteminizi kurtarmanın sabit diskteki tüm verileri silineceğini unutmayın.

#### *Kurtarma işlemine başlamadan önce*

- ❑ Bilgisayar sisteminizi kurtardığınızda, sabit diskteki verilerin hepsi silinecektir. Değerli verilerinizin yedekleme kopyasını oluşturduğunuzdan emin olun.
- ❑ Parmak izi sensörü bulunan modellerde, bilgisayar sisteminizi kurtarmak sabit diskteki tüm parmak izi şablonlarının silinmesine neden olacaktır. Sahip olduğunuz modelde parmak izi sensörü bulunup bulunmadığını öğrenmek için çevrimiçi **Teknik Özellikler** bölümüne bakın.
- ❑ Bilgisayar sisteminizi kurtarmadan önce bilgisayarınıza bağlı olan tüm çevresel aygıtları çıkarın ve yalnızca AC adaptörü bilgisayarınıza bağlayın.
- ❑ Bilgisayar sisteminizi kurtardığınızda tüm ayarlarınız varsayılan fabrika ayarlarına geri yüklenir.
- ❑ Hem sistem kurtarma hem de uygulama kurtarma işlemlerini gerçekleştirdiğinizden emin olun. Uygulama kurtarma işlemini gerçekleştirmediğinizde, bilgisayarınız kararsız duruma gelebilir.
- ❑ Verilerinizi korumak için bir parola ayarladıysanız, parolayı girmeden kurtarma işlemini başlatamazsınız. Unutmamak için parolayı bir yere yazdığınızdan emin olun.

Parolayı unutursanız, sıfırlamak için VAIO-Link ile temasa geçin. Bir sıfırlama ücreti alınacaktır.

#### *Sistem kurtarma işlemini iptal etme*

Asıl kurtarma işlemi başlamadan önce **VAIO Recovery Center** (VAIO Kurtarma Merkezi), yaptığınız ayarları iptal etmenizi kolaylaştırılır. Ekranların çoğu oluşacak veri kaybını hatırlatır ve önceki ekrana geri dönebilir (**Geri**'yi tıklayın) veya kurtarma kurulumundan tamamen çıkabilirsiniz. Çıkmak için kurtarma diskini çıkarın (varsa), **İptal**'e basın ve onaylamak için **Evet**'i tıklayın. Sistem otomatik olarak yeniden başlatılır.

Ancak kurtarma işlemi başladıktan sonra işin iptal edilmesi, sürücünüz üzerinde varolan verilerin tümünü silecektir.

#### $\mathscr{L}_{\Pi}$

Kurtarma disklerini kullanırken: Bilgisayarı yeniden başlatmadan önce diski çıkarmazsanız, sistem kurtarma yeniden başlar.

Bilgisayar sisteminizi kurtarmak için iki seçenek vardır:

- ❑ Bilgisayar sisteminizi Windows'u başlatarak kurtarın (bkz. [sayfa 36\)](#page-35-0).
- ❑ Bilgisayar sisteminizi Windows'u başlatmadan kurtarın (bkz. [sayfa 38\)](#page-37-0).

### <span id="page-35-0"></span>*VAIO sisteminizi Windows'u başlatabildiğiniz durumlarda kurtarma*

Windows'u başlatabiliyorsanız, bilgisayar sisteminizi sabit diskten kurtarabilirsiniz. Bilgisayar sistemini kurtarmak için iki seçenek vardır: C sürücüsünü veya bilgisayar sisteminin tamamını geri yüklemek. Windows'u başlatamıyorsanız, bkz. ["VAIO sisteminizi Windows'u ba](#page-37-0)şlatamadığımız [durumlarda kurtarma" sayfa 38.](#page-37-0)

### <span id="page-35-1"></span>*C sürücüsünü geri yüklemek için:*

C sürücüsünü ilk fabrika çıkış durumuna geri yüklemek için:

- **1 Başlat**'ı, **Tüm Programlar**'ı, **VAIO Recovery Center**'ı (VAIO Kurtarma Merkezi) ve **VAIO Recovery Center**'ı (VAIO Kurtarma Merkezi) tıklayın. **Kullanıcı Hesabı Denetimi** penceresi belirir.
- **2 Devam**'ı tıklayın. Bilgisayarınızda standart kullanıcı olarak oturum açtıysanız, bir yönetici adı ve parolası girin ve **Devam**'ı tıklayın. **VAIO Recovery Center** (VAIO Kurtarma Merkezi) penceresi belirir.
- **3 Restore C: Drive**'ı (C: Sürücüsünü Geri Yükleme) seçin ve **Başlat**'ı tıklayın.
- **4** Sorunları çözmek için yazılımlar veya özelliklerle ilgili bilgileri okuyun, bunların tümünü zaten denediyseniz **Skip**'i (Atla) seçin ve **İleri**'yi tıklayın.
- **5** Uyarıları dikkatle okuyun, **I understand** (Anladım) onay kutusunu seçin ve **Başlat**'ı tıklayın.

 $\mathbb{Z}_p$ 

Bölüm boyutlarını değiştirdiyseniz ve sabit diskinizde C sürücüsünden başka bir bölüm oluşturduysanız, bölümdeki veriler bilgisayar sisteminizi kurtardıktan sonra bile değişmeden kalacaktır. Sabit disk bölümlerini nasıl oluşturacağınız ile ilgili talimatlar için, bkz. ["Sabit disk](#page-38-2)  bölümü oluş[turma" sayfa 39](#page-38-2).

**6** Ekrandaki talimatları izleyin.

#### <span id="page-36-0"></span>*Bilgisayar sisteminizin tamamını geri yüklemek için:*

Sabit diskinizdeki verilerin tümünü ilk fabrika çıkışı durumuna geri yüklemek için şu adımları izleyin:

- **1 Başlat**'ı, **Tüm Programlar**'ı, **VAIO Recovery Center**'ı (VAIO Kurtarma Merkezi) ve **VAIO Recovery Center**'ı (VAIO Kurtarma Merkezi) tıklayın. **Kullanıcı Hesabı Denetimi** penceresi belirir.
- **2 Devam**'ı tıklayın. Bilgisayarınızda standart kullanıcı olarak oturum açtıysanız, bir yönetici adı ve parolası girin ve **Devam**'ı tıklayın. **VAIO Recovery Center** (VAIO Kurtarma Merkezi) penceresi belirir.
- **3 Restore Complete System**'ı (Tüm Sistemi Geri Yükleme) seçin ve **Başlat**'ı tıklayın.
- **4** Sorunları çözmek için yazılımlar veya özelliklerle ilgili bilgileri okuyun, bunların tümünü zaten denediyseniz **Skip**'i (Atla) seçin ve **İleri**'yi tıklayın.
- **5** Kurtarma disklerini henüz oluşturmadıysanız, **Create Recovery Discs**'i (Kurtarma Diskleri Oluşturma) seçin, **İleri**'yi tıklayın ve ekrandaki talimatları izleyin. Kurtarma disklerini oluşturduysanız **Skip**'i (Atla) seçin, **İleri**'yi tıklayın ve ekrandaki talimatları izleyin.

Kurtarma işlemini tamamladıktan sonra, oluşturduğunuz yedekleme kopyasından verilerinizi geri yükleyin. Yedekleme kopyasından verileri geri yüklemek için, bkz. ["Backup and Restore Center'ı \(Yedekleme ve Geri](#page-17-0)  [Yükleme Merkezi\) kullanarak verilerinizi yedekleme ve geri yükleme"](#page-17-0)  [sayfa 18.](#page-17-0)

### <span id="page-37-0"></span>*VAIO sisteminizi Windows'u başlatamadığımız durumlarda kurtarma*

Windows'u başlatamıyorsanız, bilgisayar sisteminizi kurtarmak için şu adımları izleyin:

**1** Bilgisayar açık durumdayken sürücüye bir kurtarma diski yerleştirin, bilgisayarınızı kapatın ve tekrar açın.

**System Recovery Options** (Sistem Kurtarma Seçenekleri) penceresi belirir.

```
\mathbb{Z}_n
```
Henüz kurtarma diski oluşturmadıysanız, şu adımları izleyin:

- **1** Bilgisayarınızı açın.
- **2** VAIO logosu göründüğünde **F10** tuşuna basın. **Ön Yükleme Seçeneklerini Düzenle** penceresi görüntülenirse, **Enter** tuşuna basın.
- **3** 2'den 4'e kadar olan adımları atlayın.
- **2** Bir klavye düzeni seçin ve **İleri**'yi tıklayın.
- **3** Bir işletim sistemi seçin ve **İleri**'yi tıklayın.
- **4 VAIO Recovery Center**'ı (VAIO Kurtarma Merkezi) seçin.
- **5** Bilgisayar durumunuza bağlı olarak, ["C sürücüsünü geri yüklemek](#page-35-1)  [için:" sayfa 36](#page-35-1) veya ["Bilgisayar sisteminizin tamamını geri yüklemek](#page-36-0)  [için:" sayfa 37](#page-36-0) altında adım 2'den sonraki adımları izleyin.

Kurtarma işlemini tamamladıktan sonra, **Rescue Data** (Verileri Kurtarma) yazılımı ile oluşturduğunuz yedekleme kopyasından verilerinizi geri yükleyin. Yedekleme kopyasından verileri geri yüklemek için, bkz. ["VAIO](#page-25-0)  [yazılımı ile verilerinizi yedekleme ve geri yükleme" sayfa 26](#page-25-0).

# <span id="page-38-0"></span>*Bölüm boyutlarını değiştirme*

Bu bölüm, bölüm boyutlarını nasıl değiştireceğinizi açıklar.

### <span id="page-38-1"></span>*Sabit diski bölümlere ayırma hakkında*

Sabit diski bölümlere ayırmak bir sabit diski birden çok bölüme ayırmak anlamına gelir. Her sabit disk bölümündeki verilerinizi veya yazılımınızı daha etkili bir biçimde düzenlemenizi sağlar.

Varsayılan ayarlarda bilgisayarın yalnızca bir bölümü (C sürücüsü) vardır. Sabit diski iki bölüme ayırabilirsiniz: C sürücüsü ve D sürücüsü. D sürücüsünü verilerinizi yedeklemeye yönelik bir konum olarak kullanabilirsiniz. Bilgisayar sisteminizi kurtarmanıza gerek yoktur, Windows'un sabit diski bölümlere ayırmaya yönelik özelliğini kullanmanız gerekir. Bölüm oluşturmayla ilgili bilgiler için, aşağıda açıklanan ["Sabit disk](#page-38-2)  [bölümü olu](#page-38-2)şturma" konusuna bakın.

⚠ Ayrıca, kurtarma disklerini kullanarak da bölüm boyutlarını değiştirebilirsiniz.

### <span id="page-38-2"></span>*Sabit disk bölümü oluşturma*

Burada açıklanan adımlar, C sürücüsünün boyutunu değiştirmek ve başka bir bölüm oluşturmak için sabit diski bölümlere ayırma konusuna bir örnektir.

Bir bölüm oluşturmak için iki seçeneğiniz vardır:

- ❑ Windows özelliğini kullanarak bölüm oluşturmak.
- ❑ Kurtarma diskleri kullanarak bölüm oluşturmak.

Kurtarma diskleri ile bir bölüm oluşturursanız, bilgisayar sisteminizi kurtarmanız gerekir. Bilgisayar sisteminizi kurtardığınızda, sabit diskte önceden depolanmış verilerin hepsi silinecektir.

#### <span id="page-39-0"></span>*Windows özelliğini kullanarak bölüm oluşturmak için:*

- **1 Başlat**'ı, **Denetim Masası**'nı, **Performans ve Bakım**'ı ve **Yönetimsel Araçlar** altında **Sabit disk bölümleri oluşturma ve biçimlendirme**'yi tıklayın. **Kullanıcı Hesabı Denetimi** penceresi belirir.
- **2 Devam**'ı tıklayın. Bilgisayarınızda standart kullanıcı olarak oturum açtıysanız, bir yönetici adı ve parolası girin ve **Devam**'ı tıklayın.
- **3** C sürücüsünü sağ tıklayın ve **Birimi Daralt**'ı seçin. **C: Sürücüsünü Daraltma** penceresi belirir.
- **4** Daraltmak istediğiniz alan miktarını belirtin ve **Daralt**'ı tıklayın.

Bilgisayarınızı belli bir süre boyunca kullandıkça, ayrılmamış sabit disk alanı küçülür. Bu durumda, sabit diski birleştirmeniz önerilir. Sabit diski birleştirmek için, **Başlat**'ı, **Tüm Programlar**'ı, **Donatılar**'ı, **Sistem Araçları**'nı ve **Disk Birleştirici**'yi tıklayın.

- **5 Ayrılmamış**'ı sağ tıklayın ve **Yeni Basit Birim**'i seçin. **Yeni Basit Birim Sihirbazı** penceresi belirir.
- **6** Ekrandaki talimatları izleyin.

### <span id="page-39-1"></span>*Kurtarma diskleri ile bölüm oluşturmak için:*

**1** Bilgisayar açık durumdayken sürücüye bir kurtarma diski yerleştirin, bilgisayarınızı kapatın ve tekrar açın.

**System Recovery Options** (Sistem Kurtarma Seçenekleri) penceresi belirir.

- **2** Bir klavye düzeni seçin ve **İleri**'yi tıklayın.
- **3** Bir işletim sistemi seçin ve **İleri**'yi tıklayın.
- **4 VAIO Recovery Center**'ı (VAIO Kurtarma Merkezi) seçin.
- **5 Restore Complete System**'ı (Tüm Sistemi Geri Yükleme) ve **Başlat**'ı tıklayın.
- **6 Skip**'i (Atla) seçin ve **İleri**'yi tıklayın. Sabit diskinizi bölmeye yönelik pencere görüntülene kadar ekrandaki talimatları izleyin.
- **7 Divide your hard disk's storage space into C and D drives** (Sabit diskinizin depolama alanını C ve D sürücüsü olarak ayırın) açılır listesinden **Customized drive size**'ı (Özelleştirilmiş sürücü boyutu) secin.
- **8** İstenen C sürücüsü boyutunu girin ve **İleri**'yi tıklayın.
- **9** Ekrandaki talimatları izleyin.

 $\mathbb{Z}_{n}$ 

### <span id="page-40-0"></span>*Sabit diskinizdeki tüm verileri silme*

Bu bölüm sabit diskinizdeki verilerinizi nasıl sileceğinizi açıklar. Bilgisayarınızı elden çıkarmadan veya başkasına vermeden önce sabit diskinizdeki tüm verileri silmeniz kesinlikle önerilir.

### <span id="page-40-1"></span>*Wipe and Erase Data (Verileri Silme ve Temizleme) ile sabit diskinizdeki tüm verilerinizi silme*

**Wipe and Erase Data** (Verileri Silme ve Temizleme) yazılımı, sabit diskinizdeki verilerinizi silmenizi sağlar. Silinen veriler geri yüklenemez.

#### **Wipe and Erase Data** (Verileri Silme ve Temizleme) yazılımını kullanmak için kurtarma diskleri gerekir. Henüz oluşturmadıysanız, kurtarma diskleri oluşturun. Kurtarma disklerinin nasıl oluşturulacağı ile ilgili talimatlar için, bkz. "Kurtarma diskleri oluş[turmak için:" sayfa 17.](#page-16-0)

İşlem 71 saat içinde tamamlanmazsa, silme işlemi otomatik olarak durur ve bilgisayarınız yeniden başlatılır. İşlem bilgisayar yeniden başlatıldıktan sonra devam eder.

**Wipe and Erase Data** (Verileri Silme ve Temizleme) yazılımını kullanmadan önce bilgisayarınızı AC adaptöre bağladığınızdan emin olun.

**1** Değerli dosyalarınızın yedekleme kopyalarını oluşturun.

 $\n *A*$ 

Windows'u başlatabiliyorsanız, **Back Up Files** (Dosyaları Yedekleme) sihirbazını kullanarak verilerinizin yedekleme kopyasını oluşturun.

Windows'u başlatamıyorsanız, **Rescue Data** (Verileri Kurtarma) yazılımı ile verilerinizin yedekleme kopyasını oluşturun. **Rescue Data** (Verileri Kurtarma) yazılımını kurtarma diskleriyle başlatabilirsiniz.

- **2** Bilgisayar açık durumdayken sürücüye bir kurtarma diski yerleştirin, bilgisayarınızı kapatın ve tekrar açın. **System Recovery Options** (Sistem Kurtarma Seçenekleri) penceresi belirir.
- **3** Bir klavye düzeni seçin ve **İleri**'yi tıklayın.
- **4** Bir işletim sistemi seçin ve **İleri**'yi tıklayın.
- **5 VAIO Recovery Center**'ı (VAIO Kurtarma Merkezi) seçin.
- **6 Wipe and Erase Data**'yı (Verileri Silme ve Temizleme) seçin ve **Başlat**'ı tıklayın.
- **7** Ekrandaki talimatları izleyin.

# http://www.vaio-link.com

© 2007 Sony Corporation/ Printed in China  $3-275-514-91(1)$ 

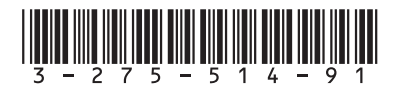